# **SENCOR®**

## **SWS 8600 SH**

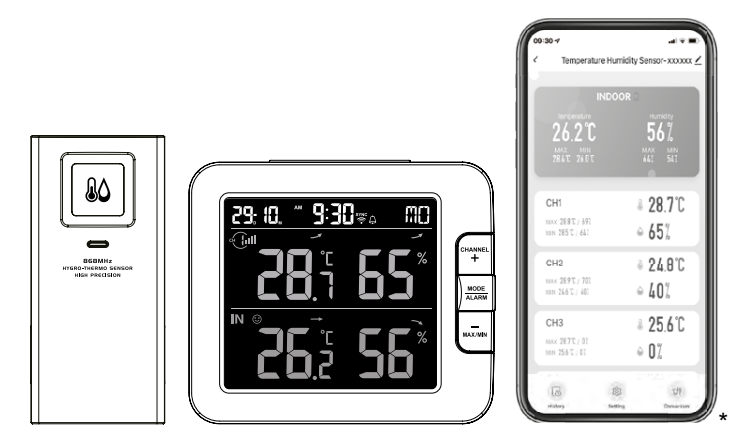

\*Smart phone not included \*Chytrý telefon není součástí příslušenství \* Smartfón nie je súčasťou príslušenstva \*Az okostelefon nem tartozék \*Smartfon nie stanowi elementu akcesoriów

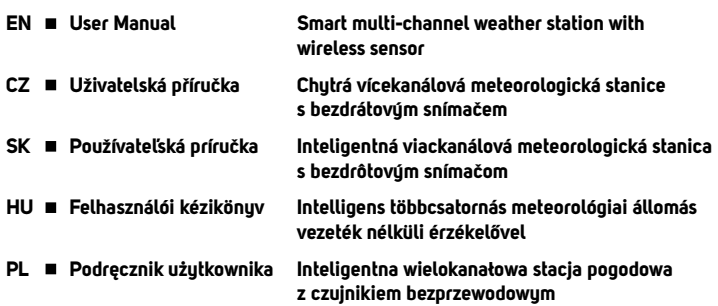

## **STAŽENÍ APLIKACE**

Platforma Tuya je produktem třetí strany / cizí společnosti a značka SENCOR / společnost FAST ČR, a.s. nenese žádnou odpovědnost za funkčnost systému Tuya, změny v aplikaci, postupu při instalaci, změny podmínek atd.

Aplikace SENCOR HOME a TUYA SMART jsou dostupné ke stažení na Obchod Play (Android) a AppStore (iOS).

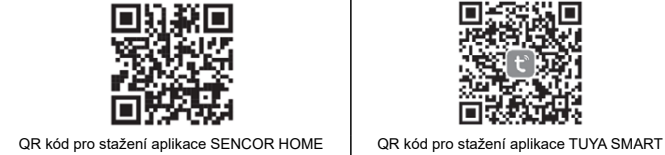

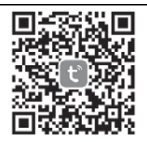

**Přidání zařízení SWS 8600 SH do aplikace SENCOR HOME (dále již jen SWS 8600)**

## **PŘIDÁNÍ ZAŘÍZENÍ DO APLIKACE SENCOR HOME**

**A) Zařízení SWS 8600 bude vyhledáno v aplikaci automaticky:**

#### **1. Zapněte zařízení SWS 8600 do provozního režimu**

- 1) Připojte zařízení SWS 8600 do síťové zásuvky.
- 2) Stiskněte a podržte tlačítko [SENSOR/WI-FI] po dobu 6 vteřin na zadní straně zařízení SWS8600.

Na displeji se rozbliká ikona AP a . Pokud je zařízení připojené do síťové zásuvky poprvé režim AP se spustí automaticky.

**POZNÁMKA:** před přidáním zařízení zapněte ve vašem mobilním telefonu funkci Bluetooth.

**2. Spusťte již nainstalovanou aplikaci SENCOR HOME a postupujte dle instrukcí níže:**

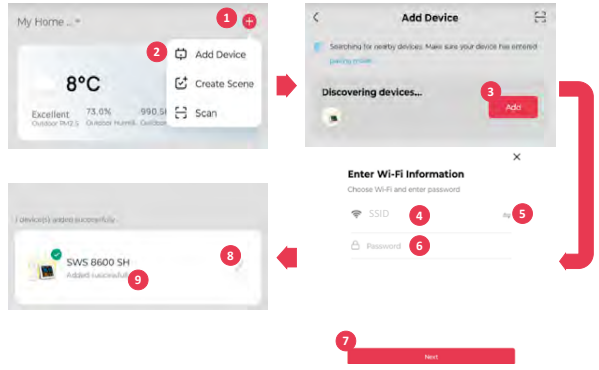

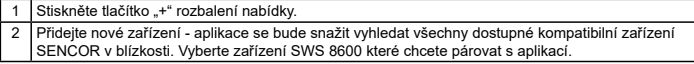

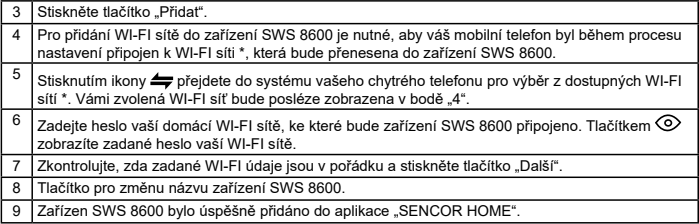

\* vždy vybírejte WI-FI sítě které jsou provozovány na frekvenci 2,4 GHz.

#### **B) Ruční přidání zařízení SWS 8600 do aplikace SENCOR HOME:**

#### **1. Zapněte zařízení SWS 8600 do provozního režimu**

- 1) Připojte zařízení SWS 8600 do síťové zásuvky.
- 2) Stiskněte a podržte tlačítko [SENSOR/WI-FI] po dobu 6 vteřin na zadní straně zařízení SWS8600. Na displeji se rozbliká ikona AP a . Pokud je zařízení připojíte do síťové zásuvky poprvé režim AP se spustí automaticky.
- **2. Spusťte již nainstalovanou aplikaci SENCOR HOME a postupujte dle instrukcí níže:**

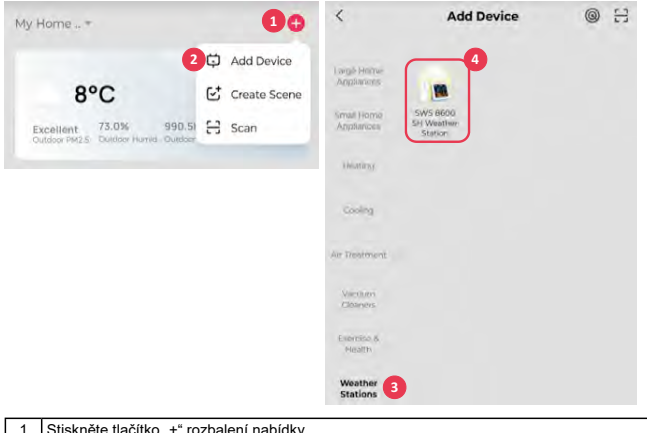

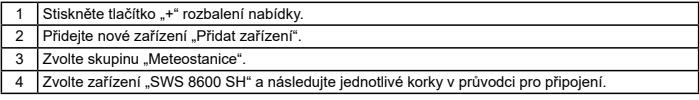

## **RESET ZAŘÍZENÍ SWS 8600**

Pokud bylo zařízení v minulosti připojeno do aplikace SENCOR HOME nelze jej znovu přidat do jiného uživatelského účtu aplikace SENCOR HOME. Je zapotřebí provést reset spárování s aplikací SENCOR HOME.

RESET se provádí v zapnutém stavu stiskem a podržením tlačítka "RESET" na zadní straně zařízení SWS 8600. Úspěšné vyresetování bude oznámeno akustickým tónem.

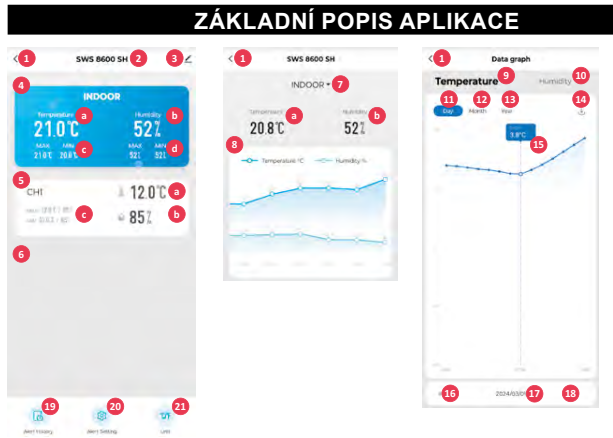

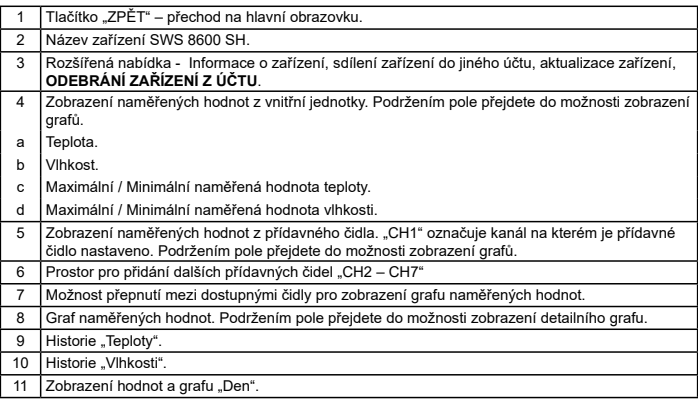

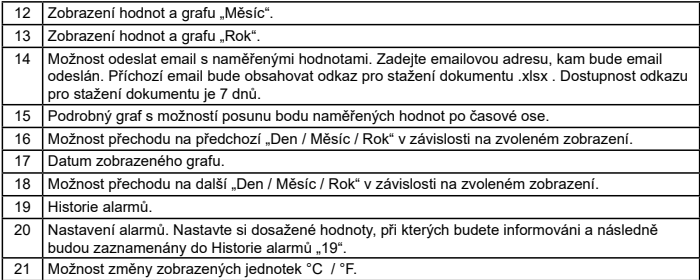

## **AUTOMATICKÉ OVLÁDÁNÍ DALŠÍCH ZAŘÍZENÍ POMOCÍ TUYA**

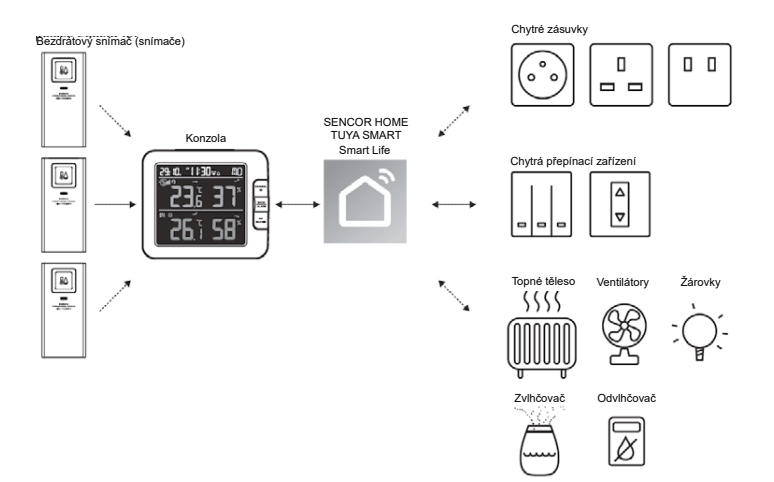

## **VYTVÁŘENÍ SCÉN**

Pomocí aplikace Tuya Smart můžete vytvářet podmínky spouštění pro teplotu a vlhkost umožňující automatické ovládání dalších zařízení kompatibilních s Tuya Smart.

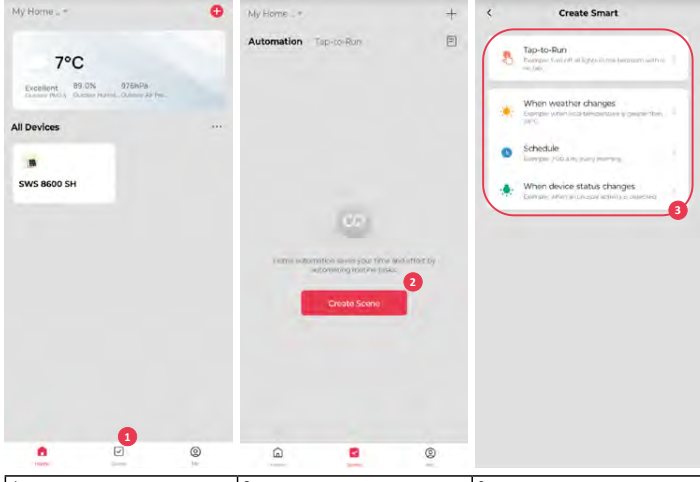

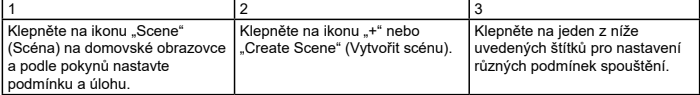

#### **POZNÁMKA:**

- Jakékoli úlohy požadované nebo prováděné zařízeními třetí strany jsou rozhodnutím a rizikem uživatele.
- Uvědomte si prosím, že neposkytujeme žádnou záruku týkající se správnosti, přesnosti, aktuálnosti, spolehlivosti a kompletnosti IoT aplikací.

### **DALŠÍ FUNKCE V APLIKACI TUYA SMART**

Tuya Smart nabízí mnoho pokročilých funkcí. Další informace o aplikaci Tuya Smart získáte v sekci FAQ (Často kladené dotazy) v této aplikaci. Klepněte na domovské stránce na "Me" (Já) a pak klepněte na FAQ & Feedback (Často kladené dotazy a Zpětná vazba).

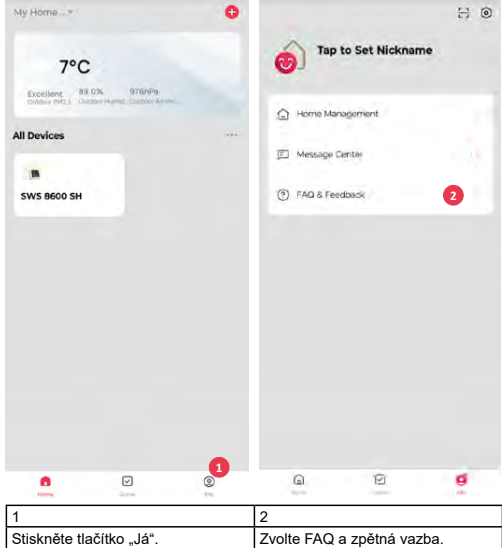

#### **AKTUALIZACE FIRMWARU**

Konzolu lze aktualizovat pomocí sítě Wi-Fi. Pokud je k dispozici nový firmware, zobrazí se po otevření aplikace v mobilu oznámení nebo vyskakovací zpráva. Proveďte aktualizaci pomocí pokynů v aplikaci.

Během procesu aktualizace se bude na konzoli v dolní části obrazovky zobrazovat průběh v procentech. Po dokončení aktualizace se obrazovka konzoly restartuje a vrátí do normálního režimu. Jestliže se konzola po dokončení procesu aktualizace restartuje a zobrazí se normální obrazovka, ignorujte prosím zprávu aplikace o chybné aktualizaci.

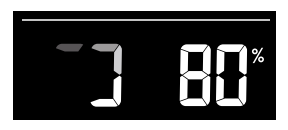

## **DŮLEŽITÁ POZNÁMKA:**

- Během procesu aktualizace firmwaru prosím neodpojujte napájení.
- Zajistěte prosím, aby bylo Wi-Fi připojení vaší konzoly stabilní.
- Po spuštění procesu aktualizace nepoužívejte konzolu, dokud nebude aktualizace dokončena.
- Nastavení a údaje by se mohly během aktualizace ztratit.
- Během aktualizace firmwaru přestane konzola nahrávat údaje na cloudový server. Po úspěšné aktualizaci firmwaru se znovu připojí k vašemu Wi-Fi routeru a nahraje údaje. Pokud se konzola nemůže připojit k vašemu routeru, otevřete prosím stránku SETUP (Nastavení) a proveďte znovu nastavení.
- Proces aktualizace firmwaru představuje potenciální riziko a proto nemůžeme garantovat jeho 100% úspěšnost. Pokud se aktualizace nezdaří, proveďte ji prosím znovu pomocí výše uvedeného kroku.
- Pokud se aktualizace firmwaru nezdaří, stiskněte a současně na 10 sekund podržte tlačítka [C/F]
	- a [REFRESH] pro návrat k originální verzi, a pak znovu proveďte postup aktualizace.

#### **POKYNY A INFORMACE K LIKVIDACI VYŘAZENÝCH OBALOVÝCH MATERIÁLŮ**

Odneste obalový materiál do sběrného dvora k recyklaci.

#### **LIKVIDACE VYŘAZENÝCH ELEKTRICKÝCH A ELEKTRONICKÝCH ZAŘÍZENÍ**

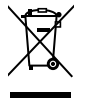

Tento symbol na produktu, příslušenství nebo obalu znamená, že s produktem nesmí být zacházeno jako s běžným domácím odpadem. Zlikvidujte prosím tento produkt ve sběrném dvoře určeném k recyklaci elektrických a elektronických zařízení. V některých státech EU nebo v jiných evropských zemích můžete vrátit při zakoupení ekvivalentního nového produktu starý produkt místnímu prodejci. Správnou likvidací tohoto produktu pomáháte chránit cenné přírodní zdroje a předcházet možným negativním dopadům na životní prostředí a lidské zdraví, ke kterým by mohlo dojít v důsledku nesprávné likvidace. Další podrobnosti vám poskytnou místní úřady nebo nejbližší sběrný dvůr. Za nesprávnou likvidaci tohoto typu odpadu vám může být ze zákona udělena pokuta.

#### **Pro firmy v zemích Evropské unie**

Pokud chcete zlikvidovat elektrické nebo elektronické zařízení, vyžádejte si potřebné informace od vašeho prodejce nebo dodavatele.

#### **Likvidace v zemích mimo Evropskou unii**

Požádejte o informace týkající se správné likvidace tohoto produktu místní úřady nebo vašeho prodejce.

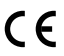

Tento produkt vyhovuje požadavkům EU.

FAST ČR, a. s. tímto prohlašuje, že rádiové zařízení typu SWS 8600 vyhovuje Směrnici 2014/53/EU. Kompletní verzi prohlášení EU o shodě najdete na webové stránce: www.sencor.cz

Text, design a technické údaje se mohou změnit bez předchozího upozornění, a vyhrazujeme si právo provádět takové změny.

Originální verze je česká.

Výrobce: FAST ČR, a. s., U Sanitasu 1621, Říčany 251 01, Česká republika

Autorizovaná servisní střediska: Podrobné informace o autorizovaných servisních střediscích najdete na adrese www.sencor.cz.

**FAST ČR, a.s.**, U Sanitasu 1621, Říčany CZ-251 01